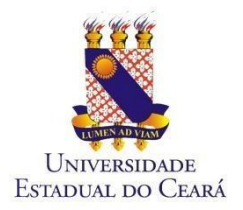

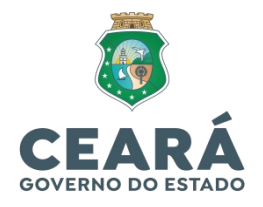

### **TUTORIAL: CADASTRO DE VISITANTE RESTAURANTE UNIVERSITÁRIO**

#### **PARTE 01 - VISITANTE**

1 - Acessar o link:

https://ru.uece.br/ru/main.jsf

#### 1.2 - Clicar no botão "Visitantes":

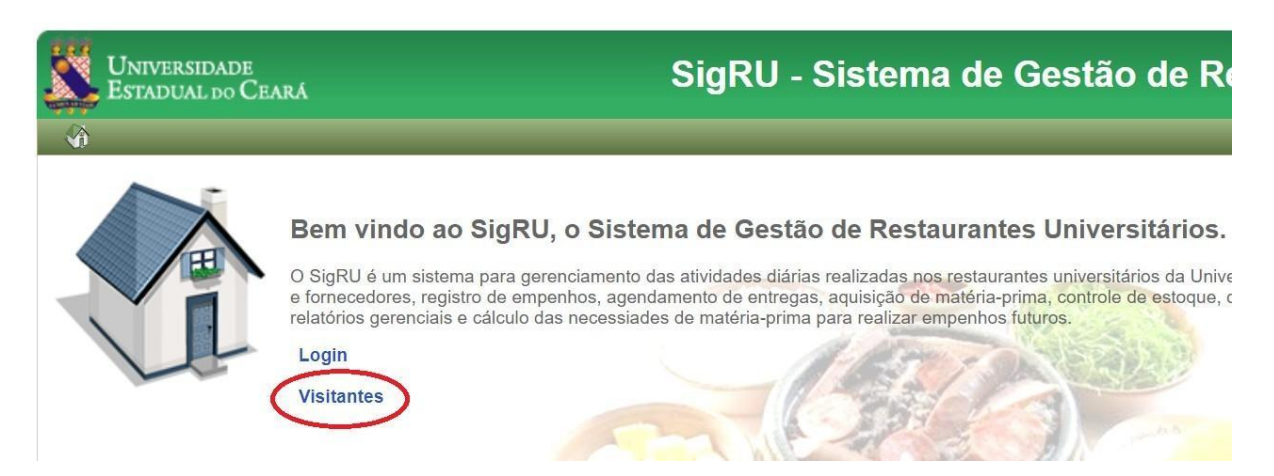

1.3 - Preencher com os dados: "Nacionalidade", "CPF" ou "Passaporte" e clicar em "Continuar"...

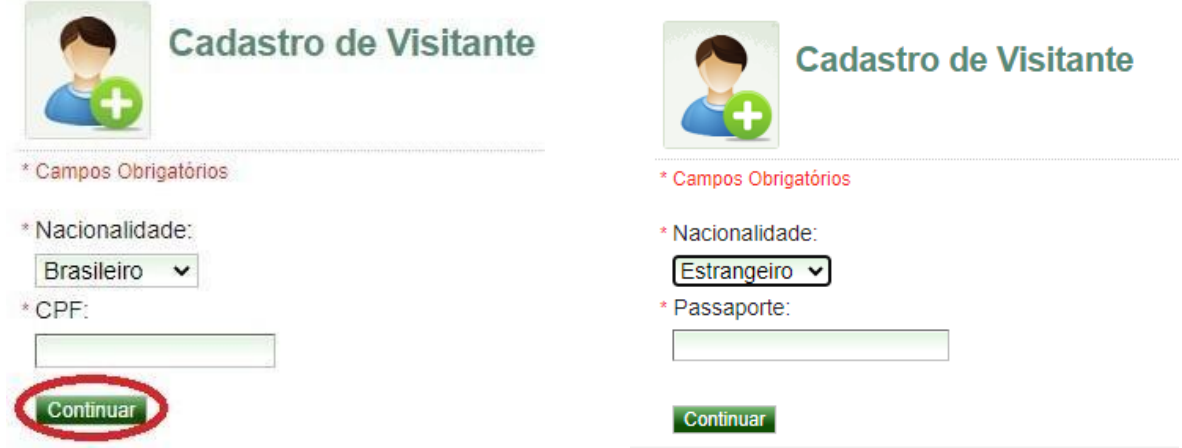

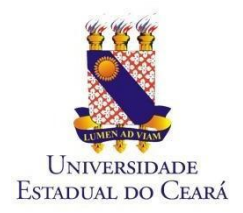

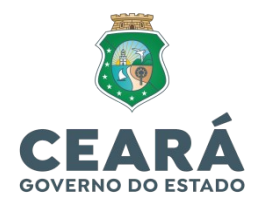

1.4 - Preencher os campos com as informações obrigatórias e Salvar:

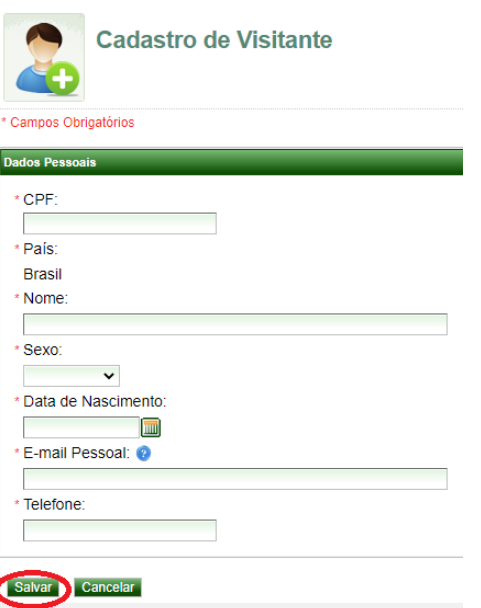

#### 1.5 – Em seguida, abrirá uma tela de confirmação do cadastro:

Instruções de Acesso

Sucesso ao salvar o(a) Visitant

Para acessar a rede da UECE veja os itens abaixo:

1) Solicite a aprovação do seu cadastro de visitante por um usuário da UECE (TERCEIRIZADO, SERVIDOR TÉCNICO-ADMINISTRATIVO, SERVIDOR DOCENTE (PROFESSOR)):

2) Anote o código que será gerado após a aprovação, pois ele será utilizado no seu acesso;

3) Ao entrar na página de acesso, informe o seu CPF ou número de passaporte no campo 'Usuário' e o código de acesso no campo 'Senha';

4) Fique atento ao tempo que será disponibilizado para acesso à rede da UECE. Após encerrar o tempo disponibilizado, deve ser solicitado um novo código de acesso.

1.6 – Solicite a aprovação do seu cadastro de visitante pelo usuário da UECE do setor ao qual está vinculada a visitação (Terceirizado, Servidor Técnico-Administrativo ou Professor).

1.7 - Após a aprovação, o Visitante receberá no e-mail cadastrado um código de acesso (senha) para gerar o boleto de crédito de refeições (ver seção "COMO GERAR O BOLETO?").

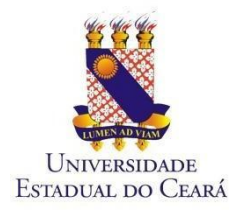

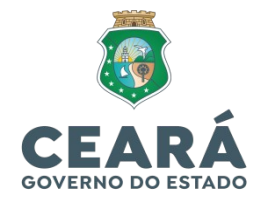

# **PARTE 02 - USUÁRIO DA UECE AO QUAL ESTÁ**

#### **VINCULADO O VISITANTE**

2.1 – Para aprovar a solicitação do visitante, o usuário da Uece terá que acessar o GIDU através do link, utilizando seu e-mail e senha institucional:

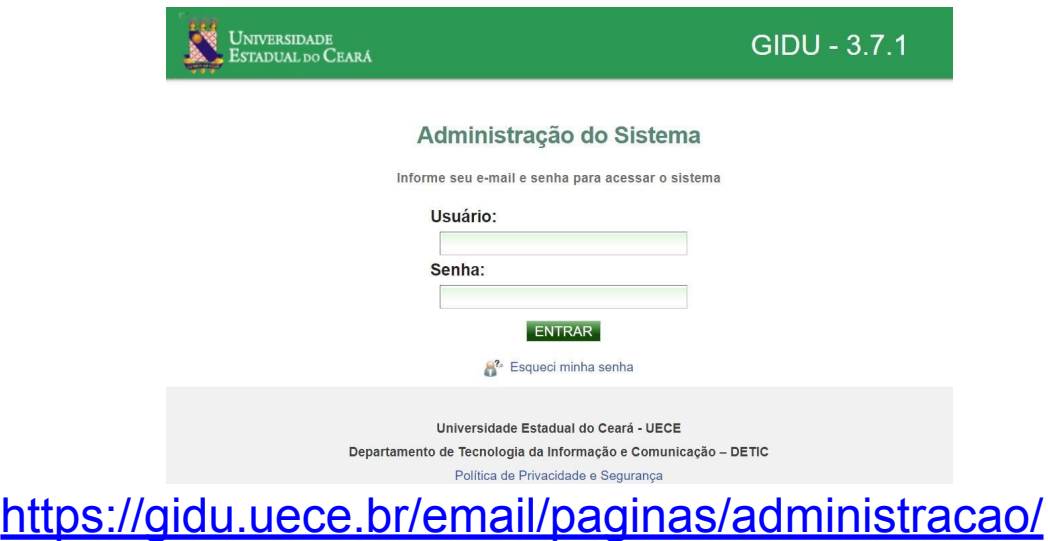

# [inicio.jsf](https://gidu.uece.br/email/paginas/administracao/inicio.jsf)

2.2 – A seguinte tela abrirá e a pessoa que irá aprovar a solicitação deve clicar no botão "Visitantes":

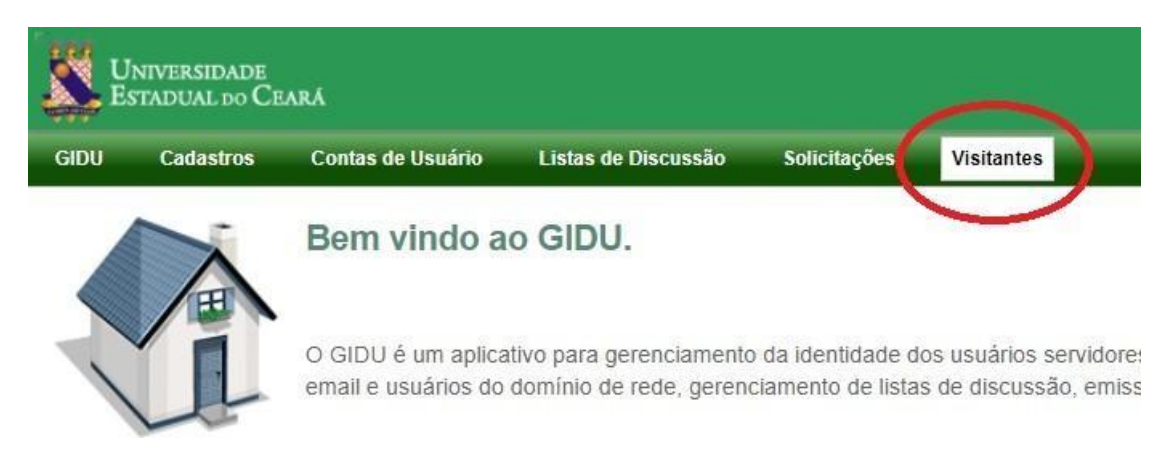

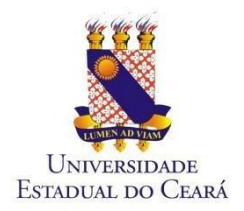

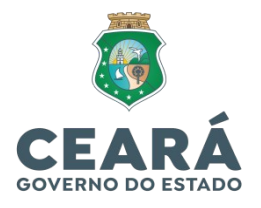

2.3 - Logo após, escolher a opção: "Visitantes":

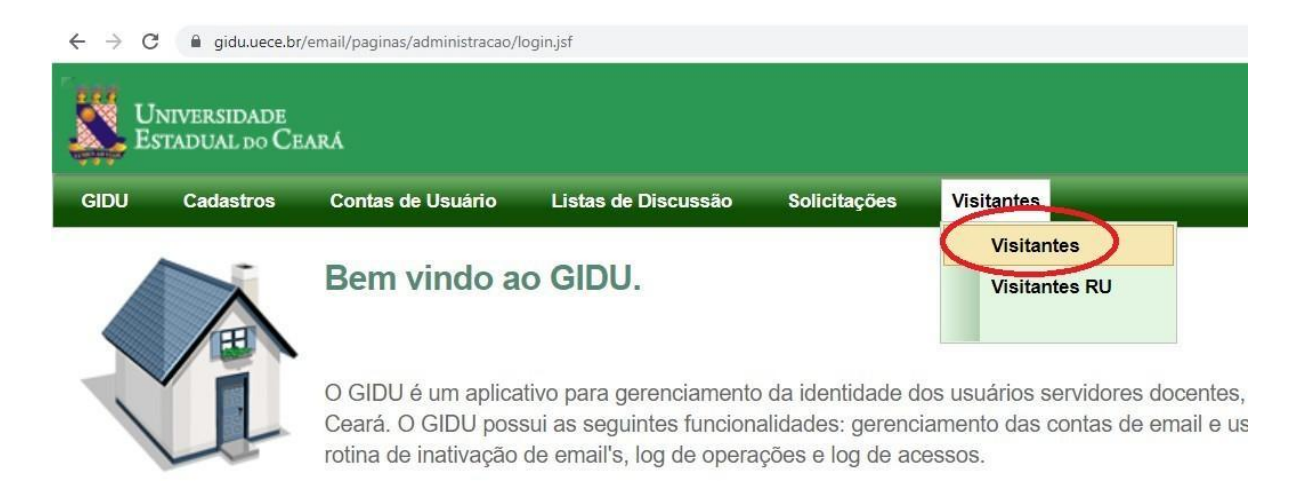

2.4 – Na penúltima coluna "RU", escolher a opção (RU UECE, RU CH, RU FAFIDAM ou RU FECLI) e clicar no

ícone para aprovar a solicitação do Visitante:

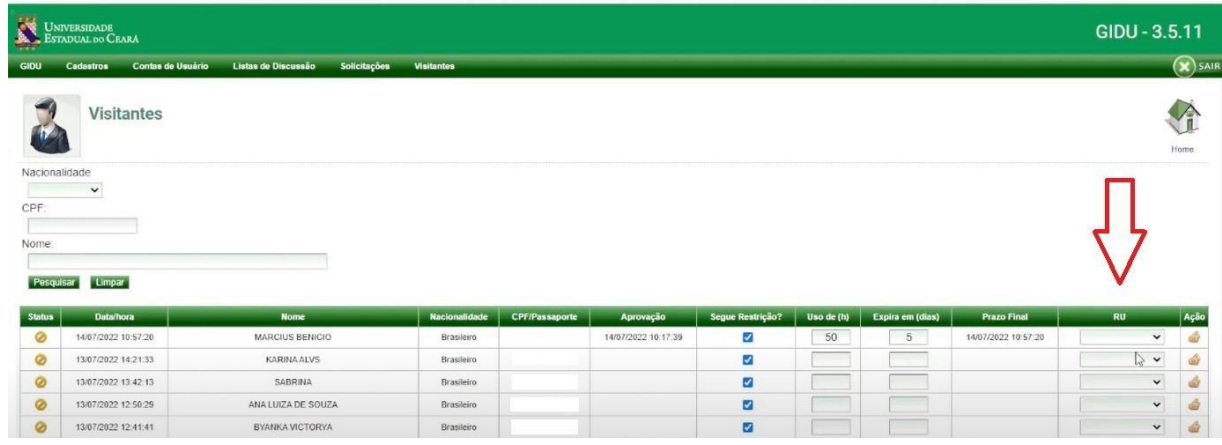

2.5 – Enviar e-mail para  $r.u@uece.br$  com a relação do(s) visitante(s) cadastrado(s), contendo NOME/CPF.

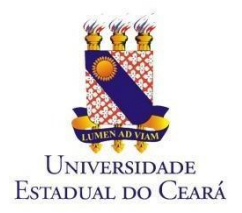

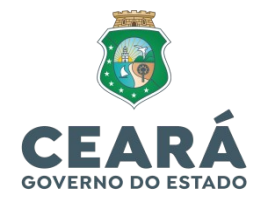

### **PARTE 03 - RESTAURANTE UNIVERSITÁRIO**

3.1 – Ao receber a relação de visitante(s) cadastrados,

com antecedência mínima de 2 dias úteis da solicitação,

o RU faz a aprovação, clicando em "Visitantes" e depois

"Visitantes RU" de acordo com a tela abaixo:

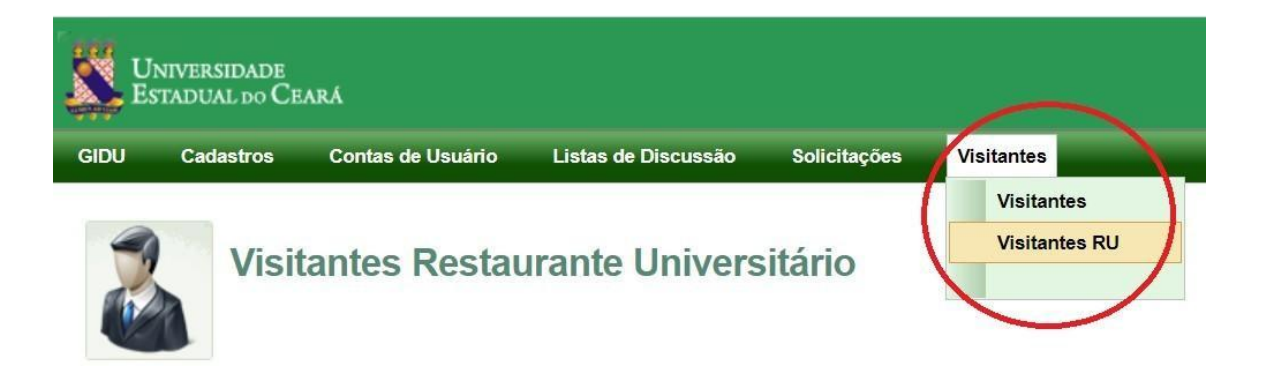

3.2 – Os visitantes que foram selecionados com respectivo RU irão aparecer para os coordenadores do RU conforme a tela abaixo:

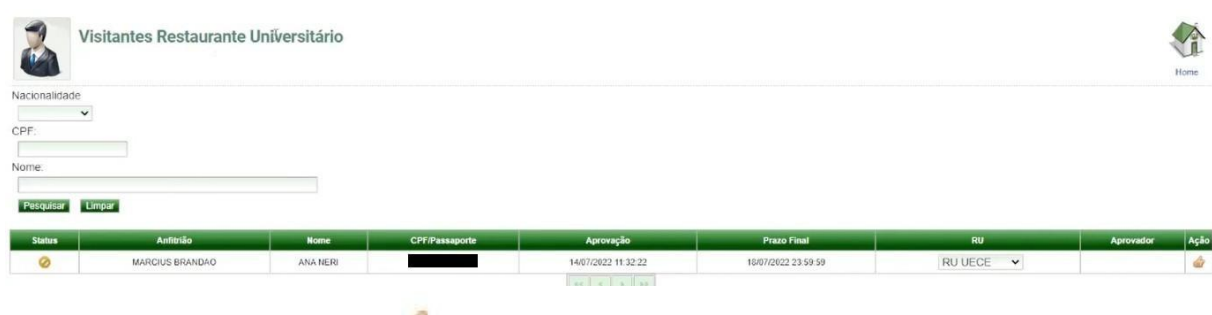

3.3 - Clicar no ícone para aprovar.

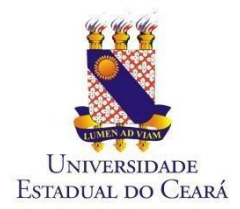

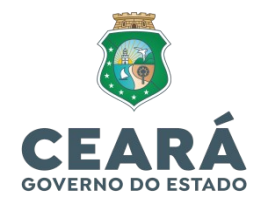

3.4 – Após aprovação e autorização do acesso, a seguinte tela surgirá, informando qual Anfitrião aprovou a solicitação, a data da aprovação e o prazo final.

**Atenção!!!** O prazo máximo de autorização é de 5 dias corridos, sendo necessária nova solicitação de acesso após o prazo final.

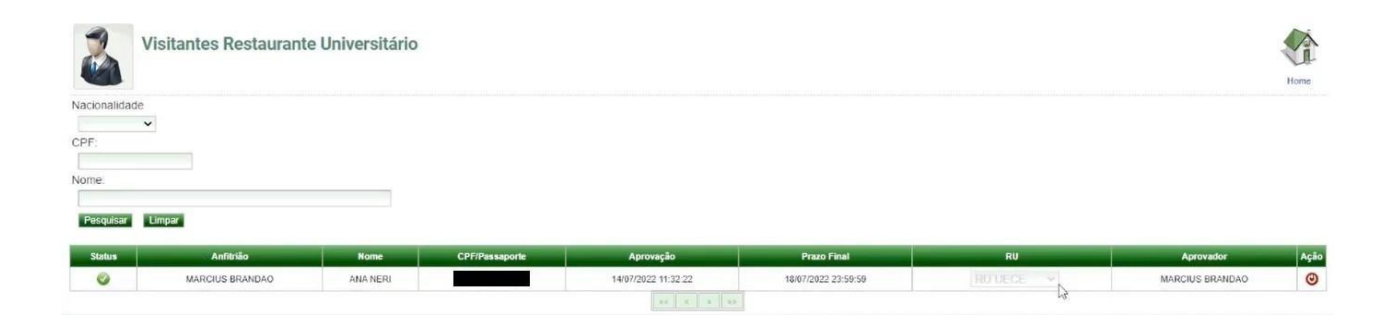

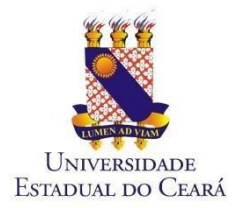

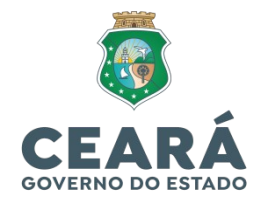

# *COMO GERAR O BOLETO?*

1. Entre com seu login (CPF, somente números) e senha (código de acesso recebido pelo e-mail cadastrado) no sistema do RU disponível na página da Uece:

<https://ru.uece.br/ru/main.jsf?view=br.uece.ru.LoginVO@Login>

2. Clique em "Cliente" e depois em "Gerar Boleto";

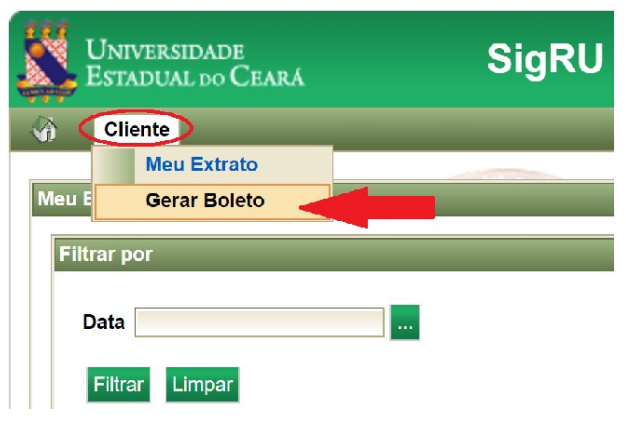

3. Digite o valor desejado e clique em "Gerar Boleto". Observações:

- Valor Mínimo: R\$ 1,00
- Valor Máximo: R\$ 50,00

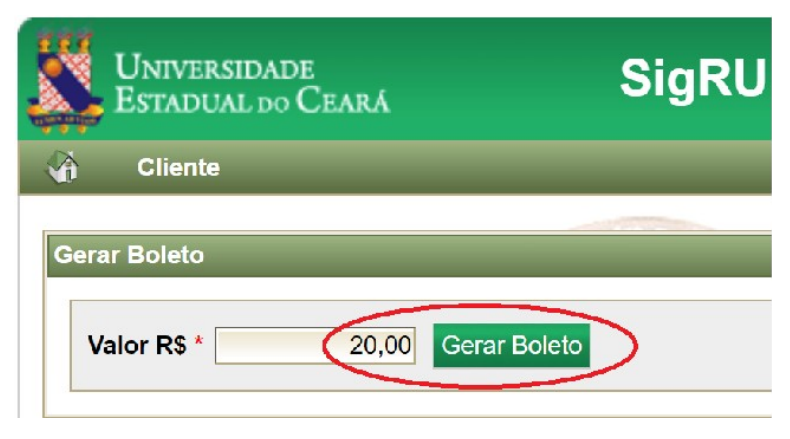

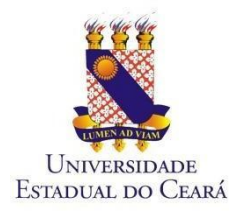

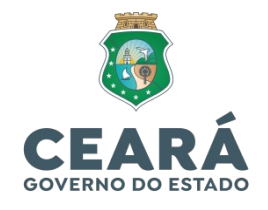

4. Será feito o download do Boleto.

"O boleto poderá ser pago em toda rede bancária, inclusive casas lotéricas."

"O crédito será disponibilizado em até 04h após a efetivação do pagamento ou até 24 horas para pagamentos via bancos digitais."

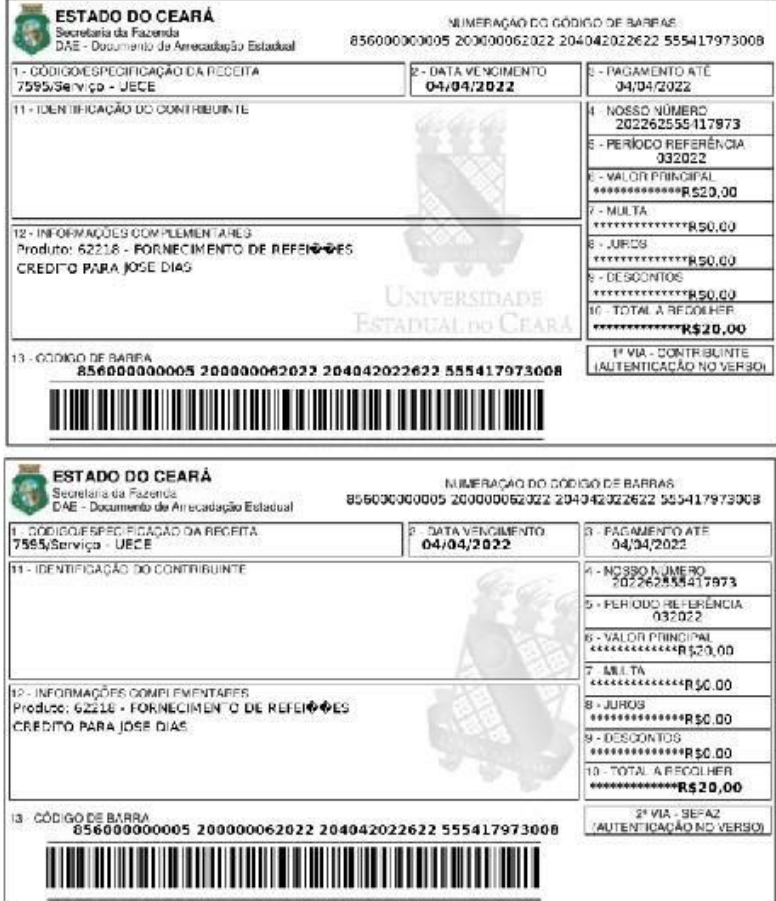

5. O acesso ao RU se dará digitando o CPF no caixa do Restaurante Universitário.